## МЕДИЦИНСКИ УНИВЕРСИТЕТ – СОФИЯ

MEDICAL UNIVERSITY – SOFIA

**ЦЕНТРАЛНА МЕДИЦИНСКА CENTRAL MEDICAL БИБЛИОТЕКА** 1431 София, България 1431 Sofia, Bulgaria ул. "Св. Георги Софийски" № 1 1 "Sv. Georgi Sofiiski" Str. тел. 02 952 31 71 tel. +359 (0)2 952 31 71,<br>library@cml.mu-sofia.bg library@cml.mu-sofia.bg library@cml.mu-sofia.bg

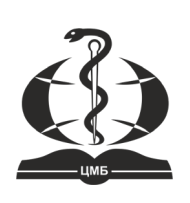

http://cml.mu-sofia.bg http://cml.mu-sofia.bg http://cml.mu-sofia.bg

## Acta Medica Bulgarica Website Navigation User Guide for Reviewers

## **1. The first time we appoint you to review an article on Acta Medica Bulgarica web platform, you will receive the following emails:**

- An email with your **login details** which we created for you username and password (if you haven't already registered by yourself). Please make sure to save the login details!
- An email with an **invitation to review** a specific article, including its title, abstract, deadlines for accepting/declining the invitation and due date for the review itself. Please click on **accept/decline** to go to your profile. It is very important to do this as soon as you can after receiving the email invitation so as to inform the journal editorial team whether or not you are available to review and to ensure a smooth and swift article processing.
- **2. The first time when you login in your account you will be required to change the default password and choose a new password:**

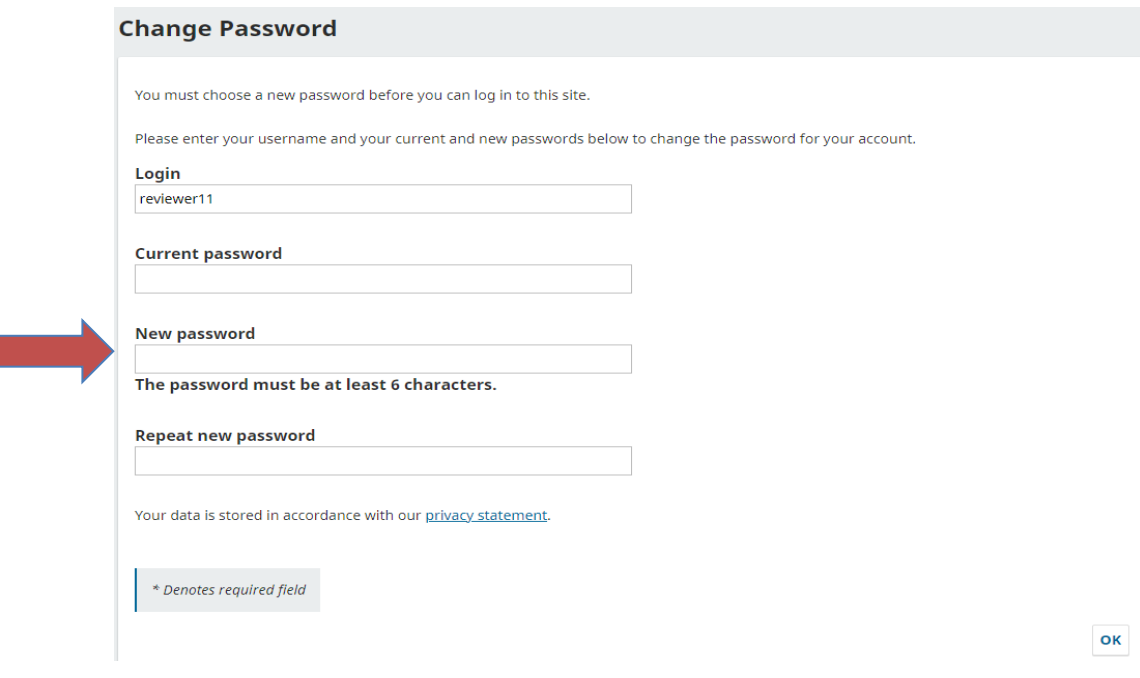

3. **When you change your password, you will be redirected to your profile where you can see the article in your queue:**

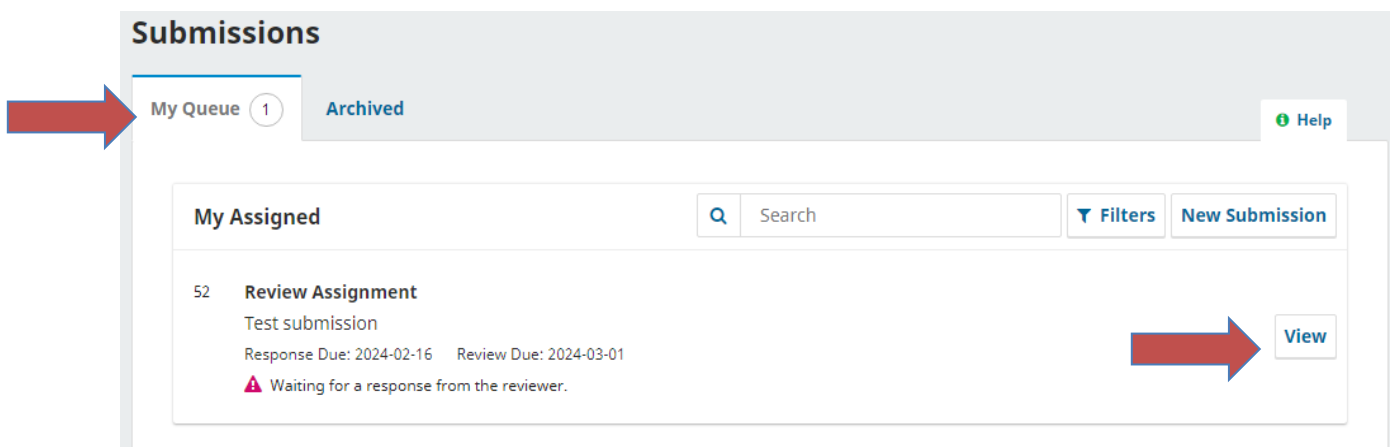

**4. Click on** *View* **to see more information about the article and to go to the next step. Here you can see the title, the abstract and the file as well. You must decide whether to decline or accept the invitation:**

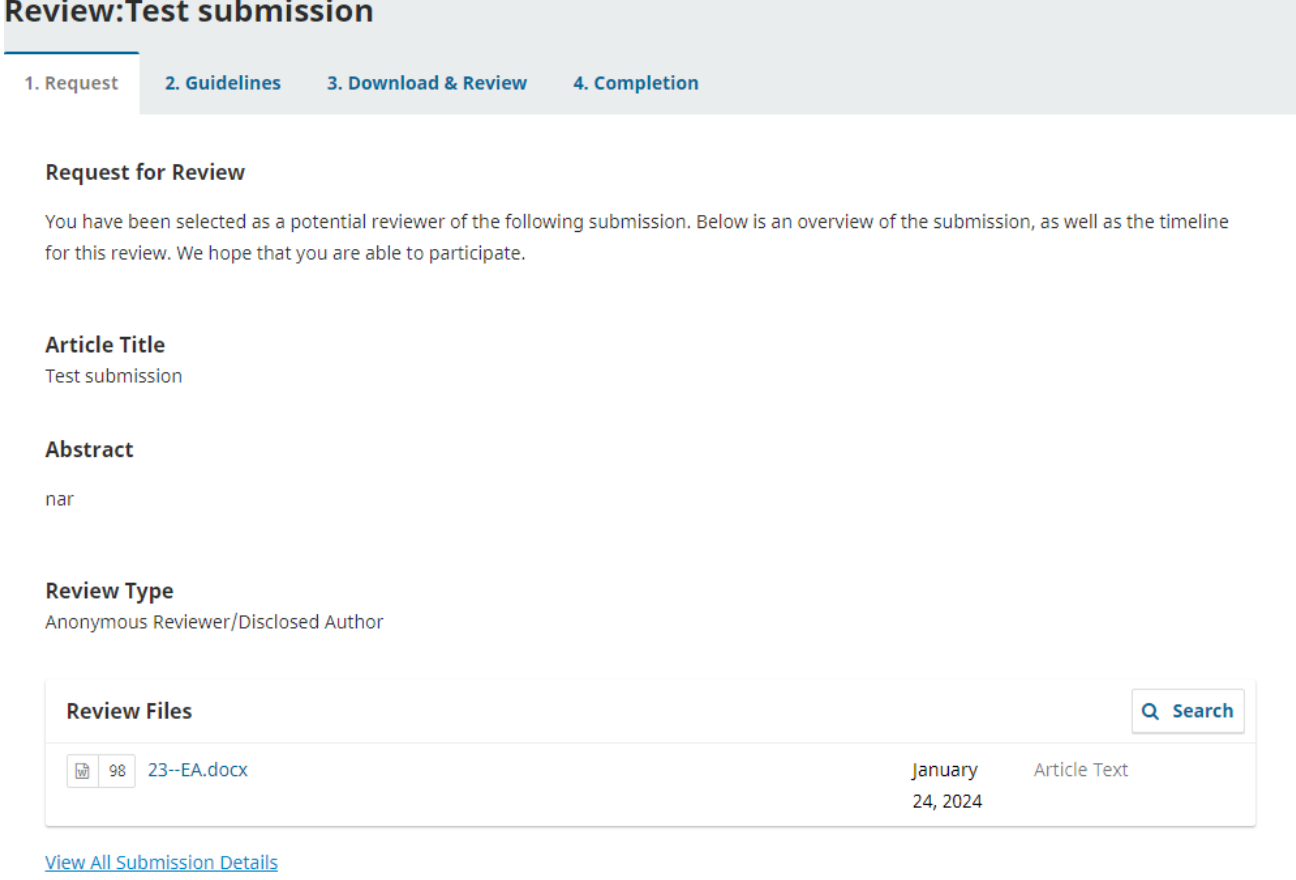

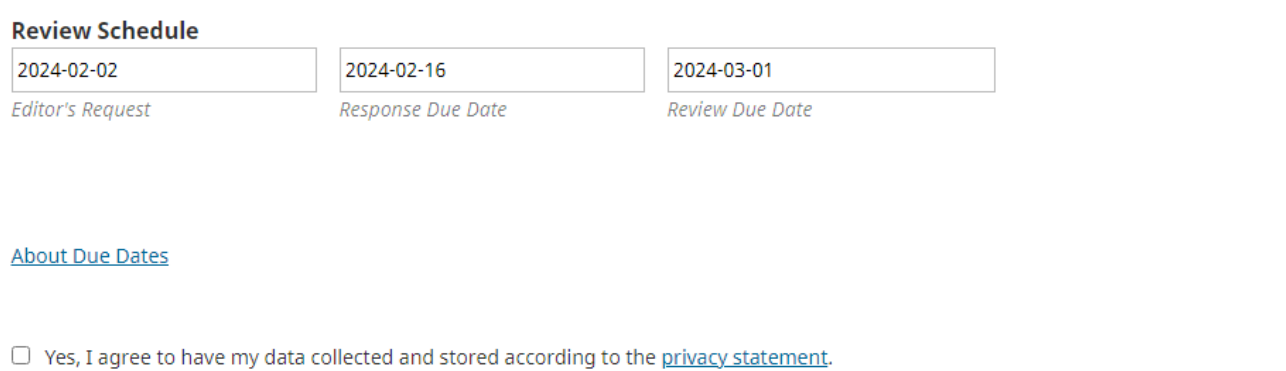

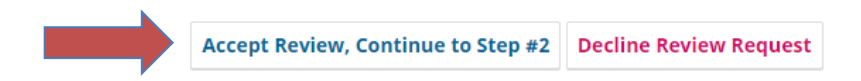

**5. If you accept the request you will be redirected to the next step where you will see brief instructions on the review process & ethics (if you agree Continue to Step 3):**

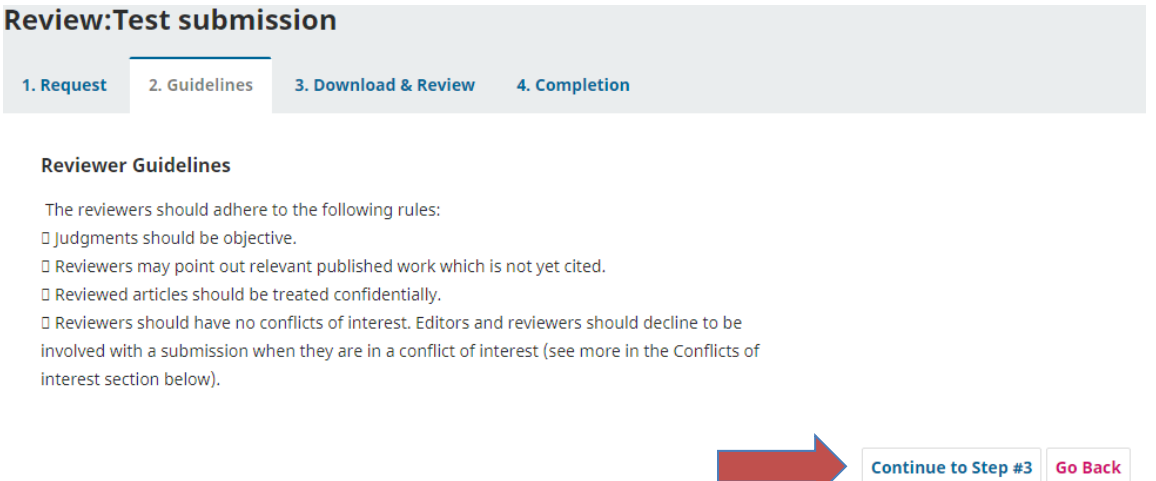

6. **On the next step you can download the file(s) of the article and you can start answering the questions of the review form. Please, answer all the questions with yes/no**:

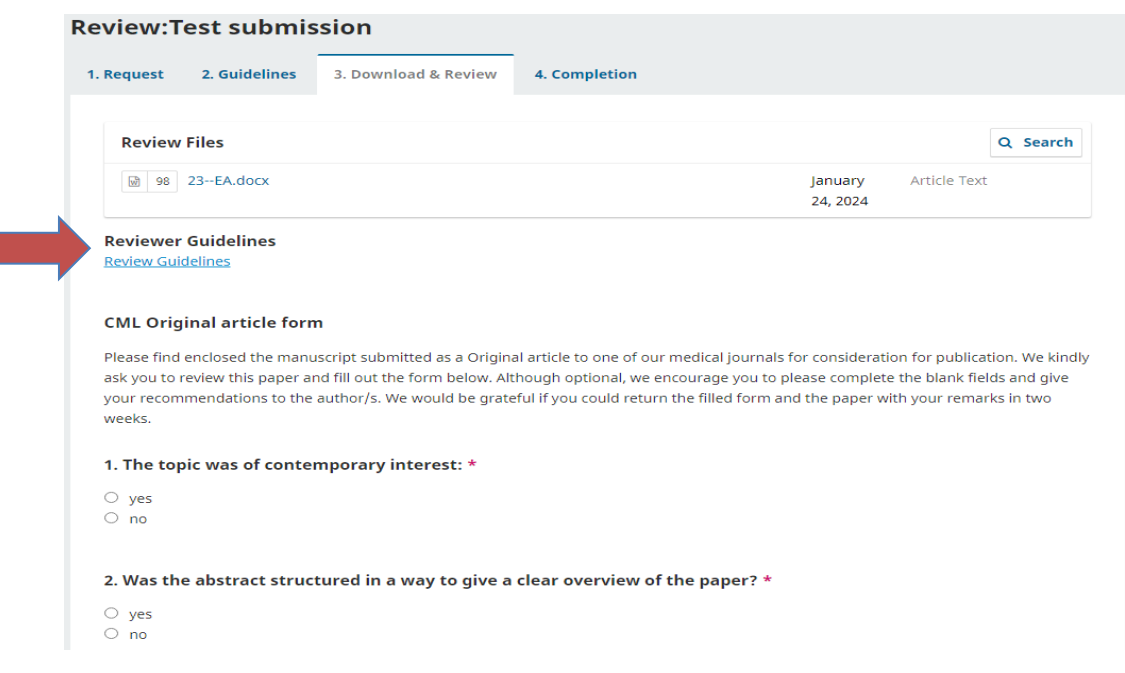

## **7. After answering all the preset questions:**

- you can leave your recommendations to the author, start a discussion (if you wish);
- do not forget to give your final decision (whether the article should be published or not);
- click on submit review or save it for later:

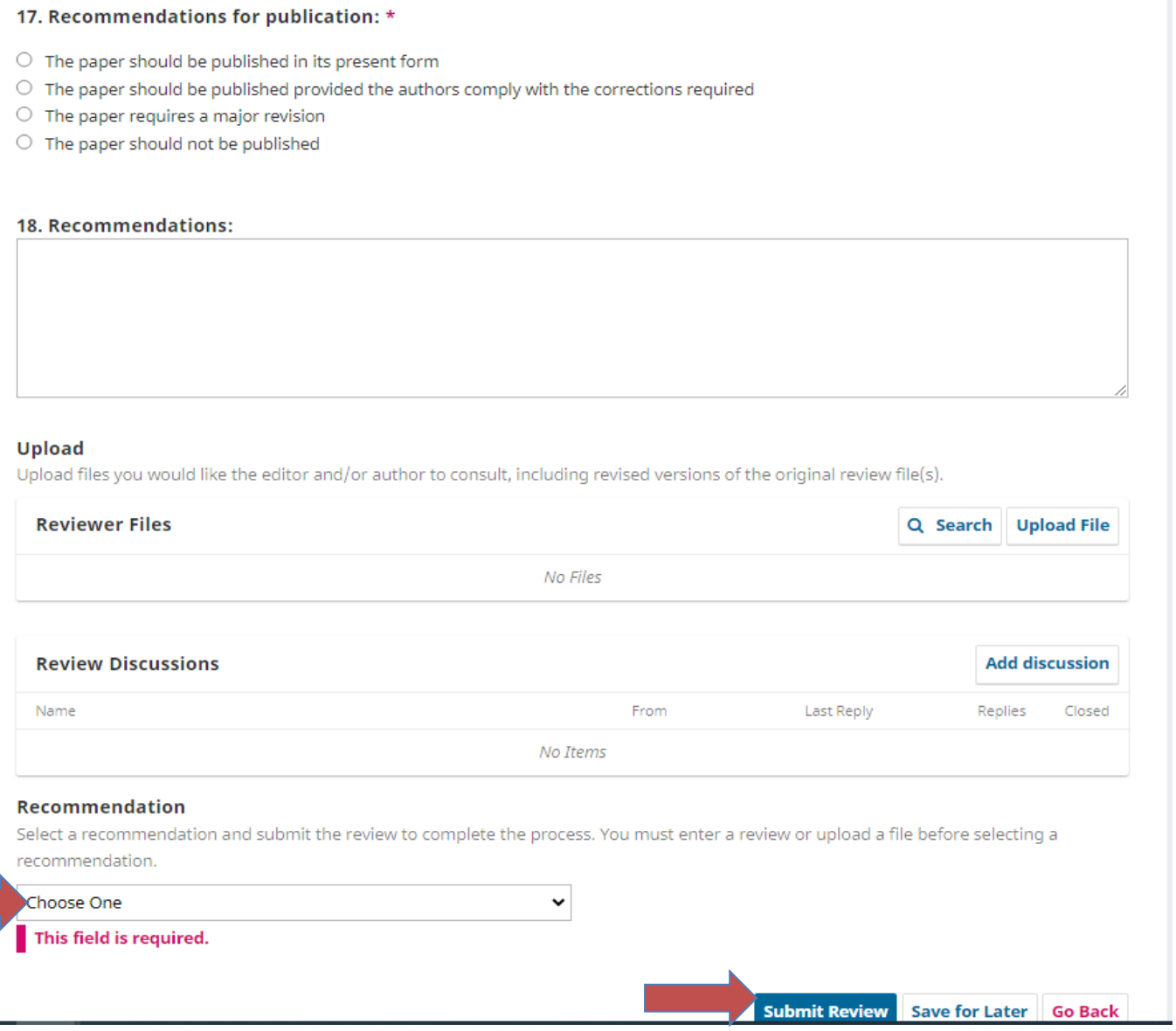

**8. If you click on Submit Review we will receive a notification that you are ready with your decision.** 

**Thank you for your cooperation!**